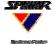

# Quick Reference Guide for

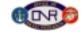

## Status Summaries, Overviews, & Miscellaneous Links Pages

#### **Launching the Application**

Double-click on the SumMaker icon, and a Status Summary template will oper

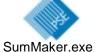

**Steps to Build a Status Summary** to show up-to-date status indicators and additional information for Today, Tomorrow, and Long Range for an anchor desk.

- 1. Use the <u>Select Summary</u> menu to choose a title, or type in a title (max. 13 characters).
- 2. Select appropriate color for the "gumball" status indicators.

NOTE: You must select a color for each time category, or there will be no color indicator displayed on the summary page!

R = Serious problems not already addressed.
G = No significant problems that have not been addressed.
Y = Issues are being addressed; no significant problems.

Today status: What are the conditions of the operation for the current 24 hours?

Tomorrow's status: What are the expected conditions of the operation for 25 – 48 hours?

Long Range status: What are the expected conditions of the operation for 49 – 72 hours?

- 3. To drill down for more detail for each time category, type in a web address <u>OR</u> right click to access a navigational dialogue box. Then select the desired file and click on *Open*.
- 4. Add a picture in the graphics box.

NOTE: May use jpg, bmp, and gif formats

\*Documents and Settings\*Gene Averett\*My Documents\*pnnfavorites.htm

- Drag and drop a picture directly into the graphics box OR
- Left click on the mouse in the "Picture" link box, then select the desired file in the dialogue box

FacGraph.jpg

5. To drill down for full-size picture, type in a web address <u>OR</u> right click to access a navigational dialogue box. Then select the desired file and click on *Open*.

Three areas—Alerts, Impacts, & Links—can be used to provide further details about the status of the operation.

- 6. Click on a box to activate a line.
- 7. Type a message in the associated field (max. 20 characters).
- 8. Add a web link by typing in a web address <u>OR</u> right click to access a navigational dialogue box. Then select the desired file and click on <u>Open</u>.

noinfa.htm

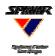

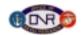

- 9. Publish and save the file.
  - Click on the Publish button.
  - A dialogue box will appear with the functional name as the file name. Click <u>Save</u> to publish the information in the appropriate location for viewing on the KWall.
  - A dialogue box will appear asking, "Do you want to save the current information?" Click on Yes, then select a location for the file and click Save.
- 10. Clear the form or keep it active. After publishing/saving the file, a dialogue box will appear asking, "Do you want to clear the form?"
  - Click on No to retain the active file, as a convenient base for the next update.
  - Click on <u>Yes</u> to display a new, blank template and close the file just saved.
- 11. Exit the current file/template
  - Click on X at the top right corner of the page to close the application OR
  - Click on one of the *Create* buttons to access another type of template.

#### Steps to Build an Overview to show up-to-date status indicators for 13 anchor desks.

Building an Overview is similar to building a Status Summary.

- 1. Click on the <u>Create Overview</u> button on the <u>Status Summary Template</u> or the <u>Misc Links</u> <u>Template</u> to access the Overview template. Then:
- 2. Use the Select Template menu to choose a title, or type in a title (max. 13 characters).
- 3. Select appropriate "gumball" indicator color for Today's status for each area.
- 4. Add a web link to drill down for more detail for each area, then
- 5. Publish and save the file.
- 6. Clear the form or keep it active.
- 7. Exit the current file/template.

### Steps to Build a Misc Links Page to provide easy access to web pages of your choice.

Building a Misc Links Page is similar to building a Status Summary.

- 1. Click on the <u>Create Misc Links</u> button on the <u>Status Summary Template</u> or the <u>Overview Template</u> to access the Misc Links template. Then:
- 2. Use the <u>Select Template</u> menu to choose a title, or type in a title (max. 13 characters).
- 3. Add web links and links descriptions (max. 15 characters).
- 4. Publish and save the file.
- 5. Clear the form or keep it active.
- 6. Exit the current file/template.

#### **NOTE:** Re-activation needed upon Re-opening

- <u>Status Summary</u>: Previously selected gumball colors will be indicated, but not active. Also, *Alerts, Impacts & Links* messages & websites will be indicated, but not active. You <u>must</u> re-activate to display. Pictures remain active.
- Overview: Previously selected gumball colors will be indicated, but not active.
   You <u>must</u> re-activate to display.